# **LIFE XVR 5 in 1 Serie**

**75.AHI2008 8 Canali**

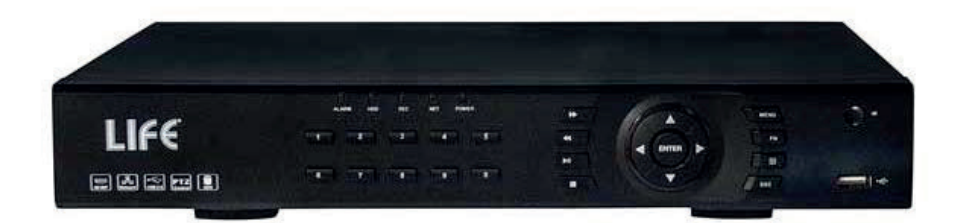

## **Manuale rapido prima installazione**

**Il Manuale completo è disponibile in formato PDF è scaricabile dall'area "Download" del sito http://www.lifevideocontrollo.it**

### Indice fasi installazione:

- (Pag. 2) **Fase 1 : Montaggio HDD**
- (Pag. 2) **Fase 2 : Tasti pannello frontale**
- (Pag. 4) **Fase 3 : Pannello posteriore e collegamenti**
- (Pag. 5) **Fase 4 : Avvio del sistema**
- (Pag. 7) **Fase 5 : Menù Principale e configurazione**
- (Pag. 8) **Fase 6 : Modo e pianificazione registrazione**
- (Pag. 11) **Fase 7: Riproduzione immagini registrate**
- (Pag. 13) **Fase 8: Backup**
- (Pag. 15) **Fase 9: Configurazione parametri di rete e Alarm Setup**
- (Pag. 18) **Fase 10: Gestione dei canali IP**
- (Pag. 20) **Fase 11: Collegamento da remoto tramite IE**
- (Pag. 21) **Fase 12: CMS - Software gestione centralizzata**
- (Pag. 23) **Fase 13: Collegamento con IE tramite P2P**
- (Pag. 27) **Fase 14: Collegamento con Applicazione per Smartphone e Tablet.**
- N.B. : Questo documento contiene informazioni sull'installazione e sull'utilizzo dell' HVR che potrebbero cambiare senza alcuna notifica preventiva **.**

#### **Fase 1 : Installazione Hard Disk**

**(1)** Rimuovere le viti dall' HVR.

**(2)** Rimuovere il coperchio.

**(3)** Posizionare l'HDD all'interno del DVR e collegare i cavi di Alimentazione eSATA.

**(4)** Fissare le viti sul retro.

**(5)** Riposizionare il coperchio e fissarlo con le viti.

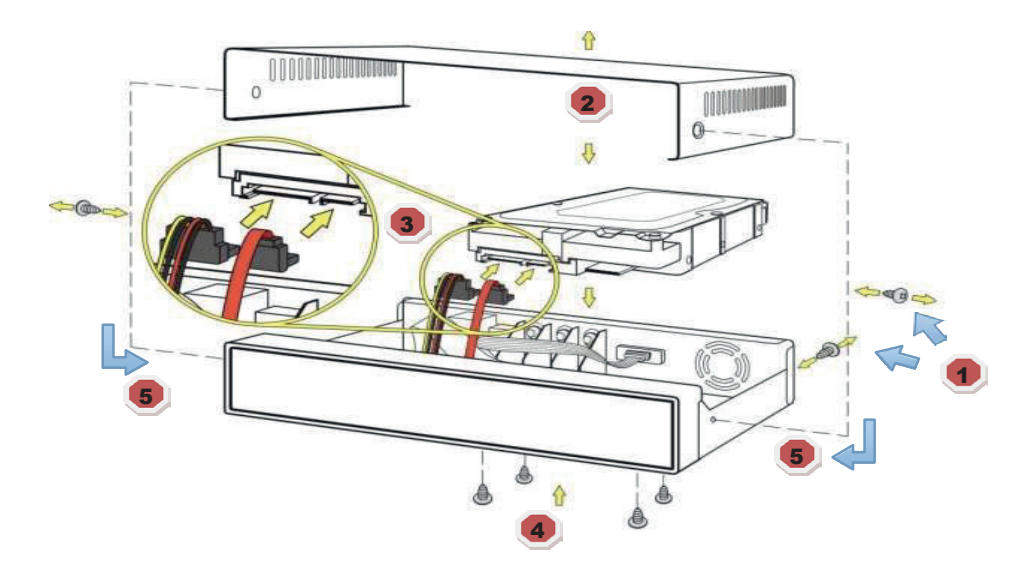

### **Fase 2 : Tasti pannello frontale**

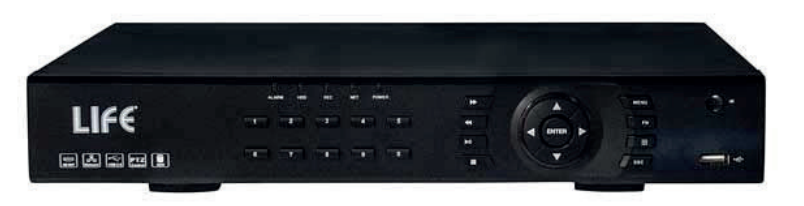

**Vista frontale XVR**

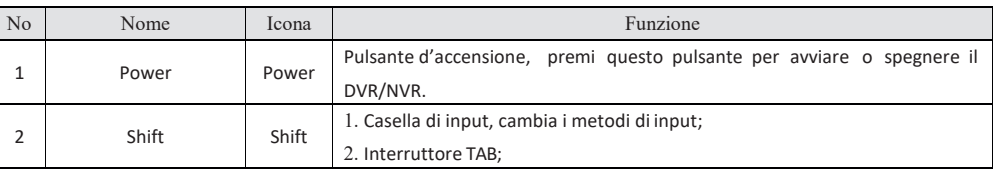

#### INFORMAZIONE AGLI UTENTI DI APPARECCHIATURE PROFESSIONALI

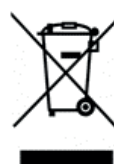

*Ai sensi dell'art. 24 del Decreto Legislativo 14 marzo 2014, n. 49 "Attuazione della Direttiva 2012/19/UE sui rifiuti di apparecchiature elettriche ed elettroniche (RAEE)"*

Il simbolo del cassonetto barrato riportato sull'apparecchiatura o sulla sua confezione indica che il prodotto alla fine della propria vita utile deve essere raccolto separatamente dagli altri rifiuti per permetterne un adeguato trattamento e riciclo. In particolare, la raccolta differenziata della presente apparecchiatura professionale giunta a fine vita è organizzata e gestita: direttamente dall'utente, nel caso in cui l'apparecchiatura sia stata immessa sul mercato prima del 31 dicembre 2010 e l'utente stesso decida di disfarsi dell'apparecchiatura senza sostituirla con una apparecchiatura nuova equivalente ed adibita alle stesse funzioni;

dal produttore, inteso come il soggetto che ha per primo introdotto e commercializzato in Italia o rivende in Italia col proprio marchio l'apparecchiatura nuova che ha sostituito la precedente, nel caso in cui, contestualmente alla decisione di disfarsi dell'apparecchiatura a fine vita immessa sul mercato prima del 31 dicembre 2010, l'utente effettui un acquisto di un prodotto di tipo equivalente ed adibito alle stesse funzioni. In tale ultimo caso l'utente potrà richiedere al produttore il ritiro della presente apparecchiatura entro e non oltre 15 giorni naturali consecutivi dalla consegna della suddetta apparecchiatura nuova;

dal produttore, inteso come il soggetto che ha per primo introdotto e commercializzato in Italia o rivende in Italia col proprio marchio l'apparecchiatura nuova che ha sostituito la precedente, nel caso in cui l'apparecchiatura si immessa sul mercato dopo il 31 dicembre 2010;

Con riferimento alle pile/accumulatori portatili l'utente dovrà conferire tali prodotti giunti a fine vita agli idonei centri di raccolta differenziata predisposti dalle autorità competenti.

L'adeguata raccolta differenziata per l'avvio successivo dell'apparecchiatura e delle pile/accumulatori dismessi al riciclaggio, al trattamento e allo smaltimento ambientalmente compatibile contribuisce ad evitare possibili effetti negativi sull'ambiente e sulla salute e favorisce il reimpiego e/o riciclo dei materiali di cui essi sono composti.

Per rimuovere le pile/accumulatori fare riferimento alle specifiche indicazioni del costruttore: (inserire istruzioni)

Lo smaltimento abusivo di apparecchiature, pile ed accumulatori da parte dell'utente comporta l'applicazione delle sanzioni di cui alla corrente normativa di legge.

**Importato da** LIFE ELECTRONICS S.p.A. VIA RAFFAELE LEONE, 3 95018 RIPOSTO (CT) http://www.life-electronics.com Made in China

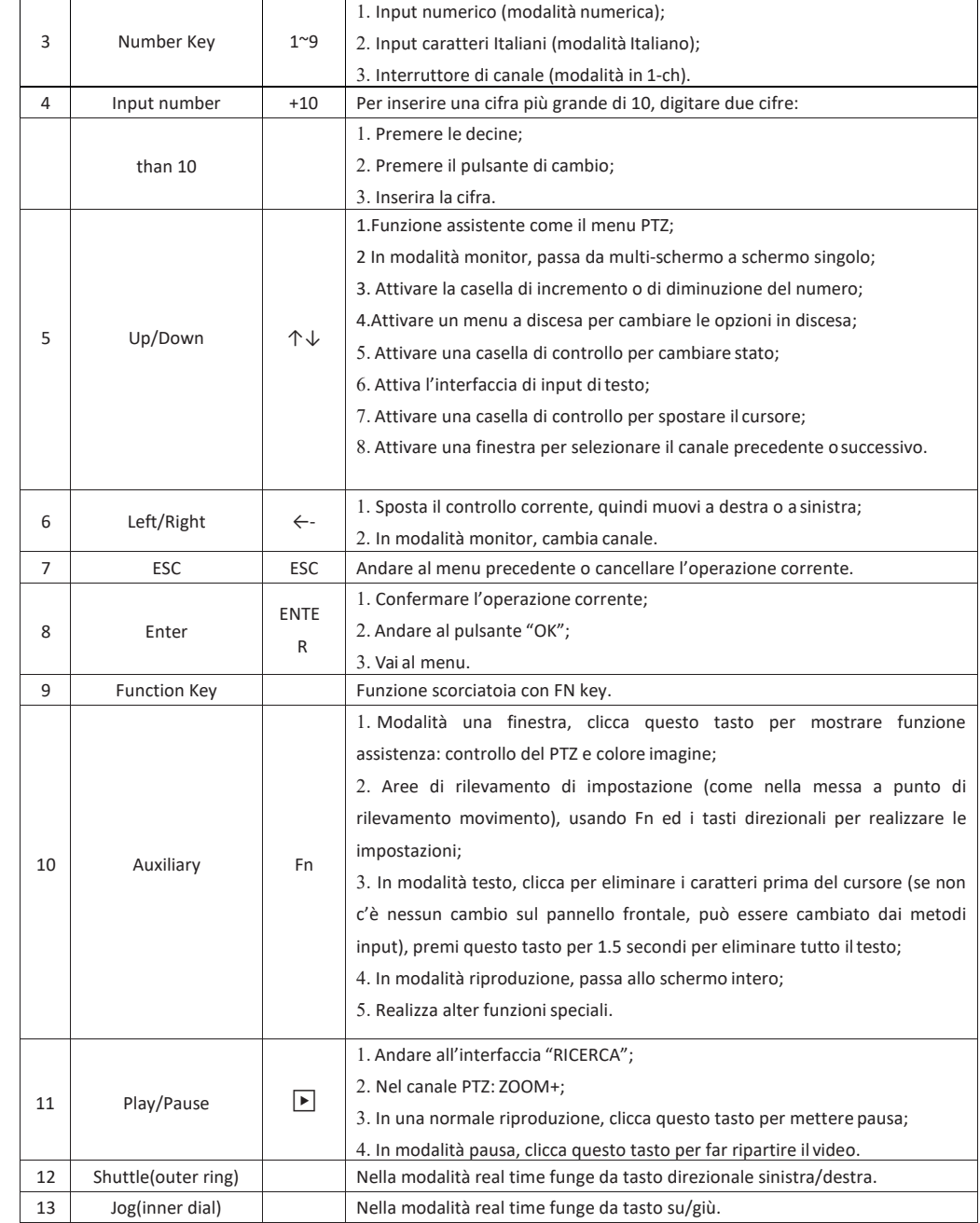

#### **Fase 3 : Pannello posteriore e collegamenti**

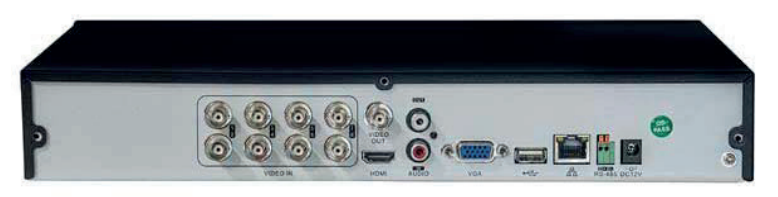

**Vista posteriore XVR**

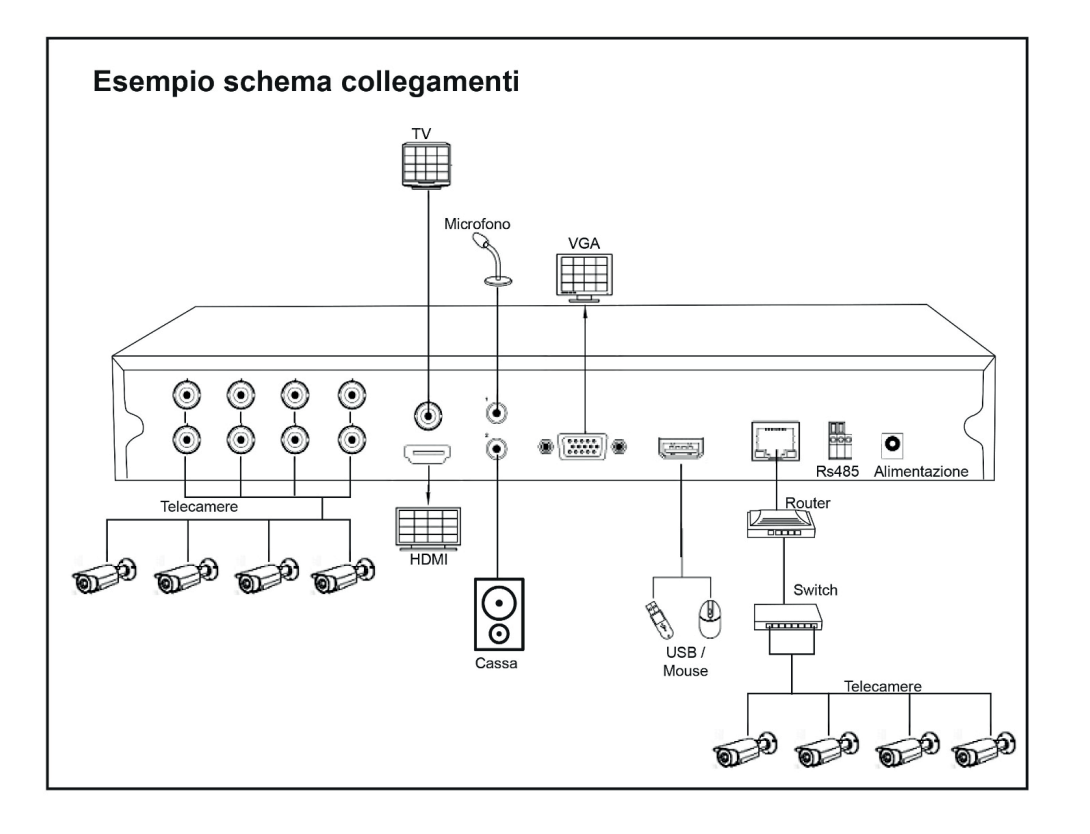

Una volta compilati i campi richiesti da leggere nel menù dell'XVR (come riportato al

paragrafo 12, a pag. 24 del presente manuale) premere "Salva" in alto a destra, il nuovo dispositivo comparirà nella schermata dei dispositivi configurati. Selezionare il

dispositivo e premere in questo modo compariranno le anteprime delle telecamere gestite.

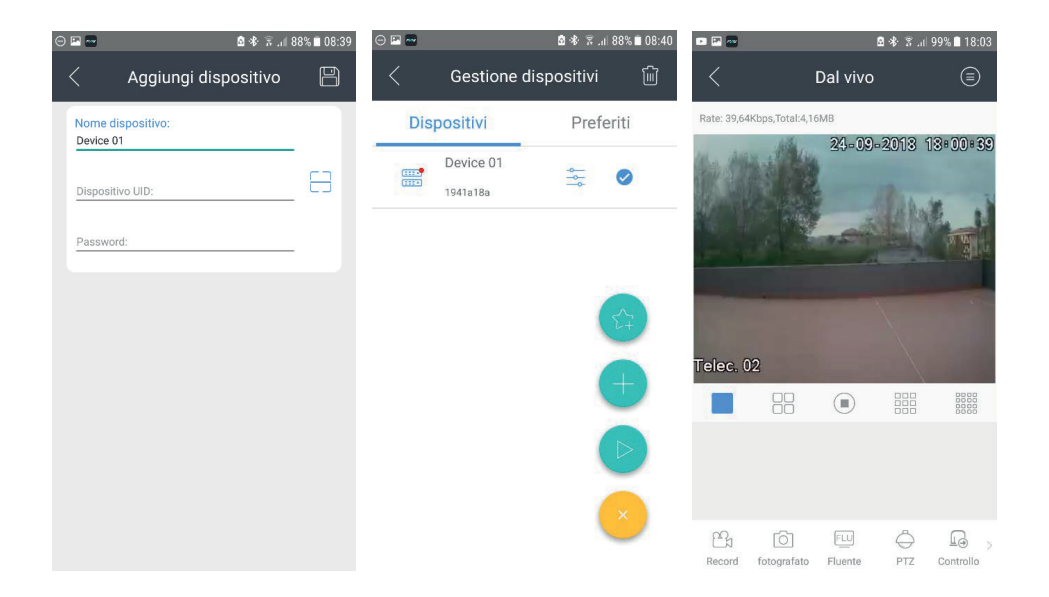

Selezionare una o più telecamere per accedere alla visione "live" delle immagini.

NOTA: Il dispositivo può essere identificato attraverso il suo indirizzo IP (locale o pubblico), il suo indirizzo DDNS (Dominio) oppure attraverso il suo codice seriale, sfruttando il collegamento P2P.

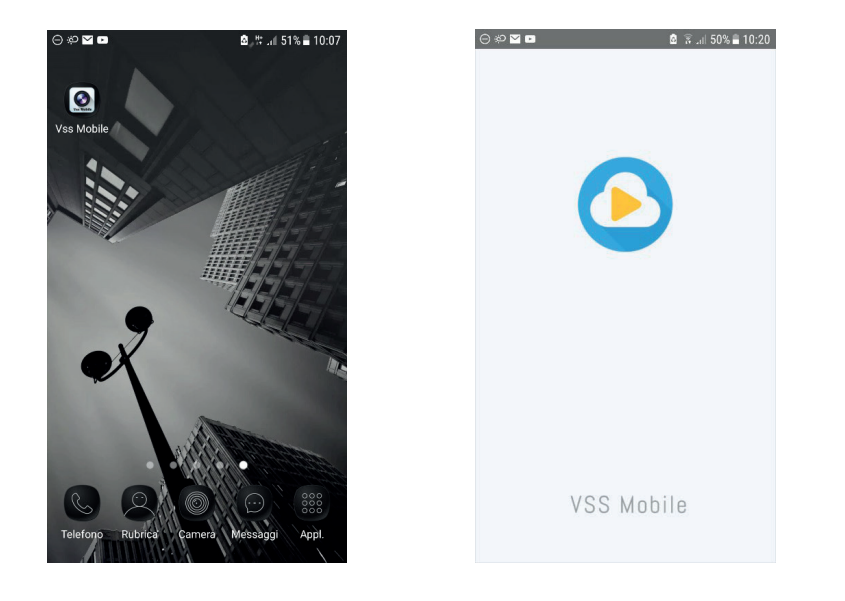

Una volta aperta l'applicazione appare la maschera con l'elenco dei dispositivi configurati (nel caso del primo avvio la lista sarà vuota). Per aggiungere un nuovo dispositivo cliccare sul pulsante in basso con la scritta "+" Dispositivo, comparirà la maschera che segue:

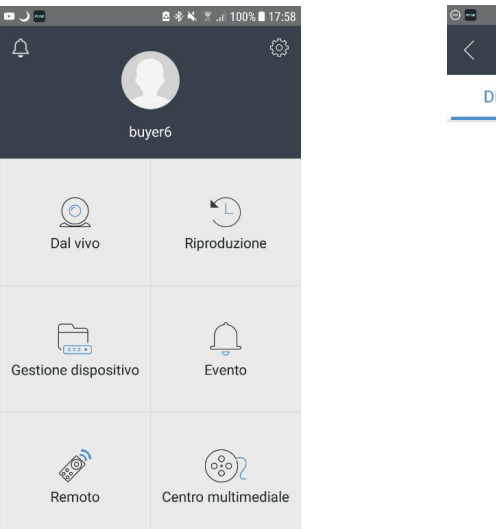

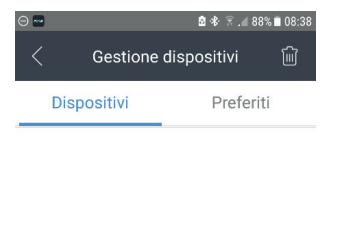

#### **Fase 4 : Avvio del sistema**

Con l'XVR viene fornito un mouse USB per mezzo del quale è possibile interagire in modo facile e intuitivo con l'XVR stesso. Premendo il tasto destro del mouse si accede al menù e alle scorciatoie per le funzioni principali.

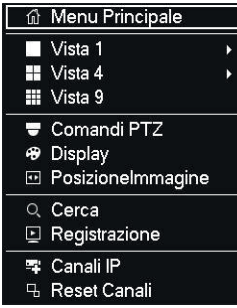

L'XVR possiede 2 porte USB(una frontale e una posteriore) che possono essere utilizzate per collegare il mouse e dispositivi di archiviazione di massa quali chiavette USB, HDD mobili e unità DV-RW USB esterne.

Una volta installato l'hard disk e collegato il mouse si può procedere alla messa in servizio del XVR operando nel seguente modo:

- 1. Collegare un monitor o un televisore HD rispettivamente alla porta VGA del XVR o all'uscita HDMI
- 2. collegare l'alimentatore esterno fornito in dotazione alla presa DC12V
- 3. collegare la spina dell'alimentatore alla presa di rete 220Vca.

L'XVR inizia la procedura di start-up della durata di circa 30 secondi, se l'installazione dell'hard disk è corretta il sistema in automatico procede alla formattazione del disco.

Dopo la formattazione del disco il sistema propone una configurazione automatica. In particolare viene verificato il collegamento delle telecamere e dell'hard disk, viene richiesto l'inserimento di una password l'impostazione della data e dell'orario corretto. **Di default il DVR può non aver password o averla ed il quel caso sarà PW:123456.** 

Il passaggio successivo è il test di rete con la possibilità di inserire manualmente i parametri di rete qualora la configurazione di default non fosse compatibile con la rete nella quale si sta inserendo l'XVR.

L'ultima schermata propone l'attivazione della **funzione P2P** attraverso una serie di QR- Code per la configurazione delle App per smartphone.

In particolare vengono forniti i link per le applicazioni per iPhone e per smartphone con

#### 28

sistema operativo Android e inoltre il codice seriale del dispositivo necessario per l'utilizzo della funzione P2P.

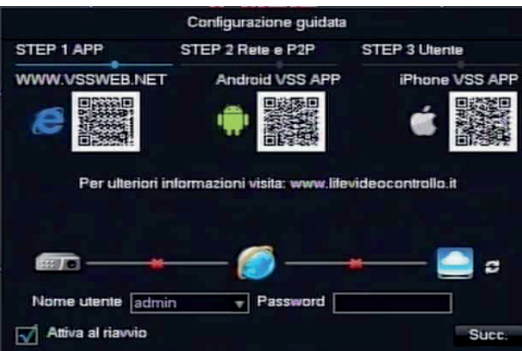

All'avvio del XVR è necessario effettuare il login, a questo punto il sistema fornisce le corrispondenti funzioni associate al profilo di accesso.

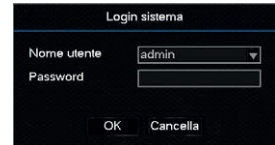

E' disponibile un profilo di accesso che è identificato con "Admin"; di fabbrica al profilo o non è associato nessuna password oppure se vi è essa sarà uguale a Pw:123456 tranne che non vi sia stata inserita in fase di impostazione guidata al primo avvio una diversa.

"Admin" è il profilo dell'amministratore e ha tutti i privilegi operativi sul dispositivo. È possibile aggiungere ulteriori utenti con privilegi differenti accendendo al menù "Configurazione" » "Sistema" » "Utenti".

#### **Nota**

*Password di protezione: Se la password viene inserita in modo errato per più di cinque volte continue, l'accesso al sistema verrà bloccato. (Attraverso il riavvio o dopo circa mezz'ora, l'account verrà automaticamente sbloccato).*

#### **Per sicurezza si prega di modificare la password dopo il primo accesso**

Dopo aver effettuato il login risulta completamente disponibile la schermata principale ove compare, di default nella parte inferiore dello schermo, la barra degli strumenti riportata nel seguito.

#### **O B Q & B % + 0 %** Ŧ

Nel seguito vengono riportate le funzioni dei tasti presenti sulla barra degli strumenti:

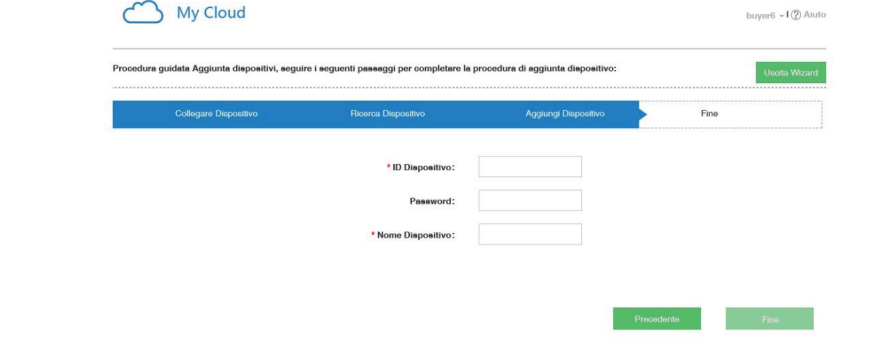

A questo punto comparirà nella lista dei propri dispositivi l'XVR appena inserito.

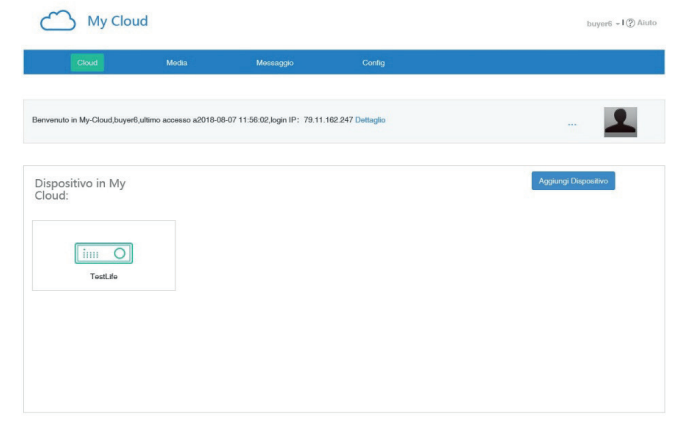

A questo punto la registrazione è completata ed è possibile accedere al XVR.

#### **Fase 14 : Collegamento con Applicazione per Smartphone e Tablet**

Nel seguito si riporta come esempio la procedura per dispositivi iPad/iPhone. Attraverso l'App Store individuare e installare l'app: **Vss Mobile**, l'icona dell'app comparirà nella schermata del dispositivo.

e premere "Crea Account". Se l'operazione va a buon fine comparirà la seguente schermata

Registrazione con successo

Accedere alla tua email. Fare click sul link di verifica per completare la registrazione.

Per riinviare email

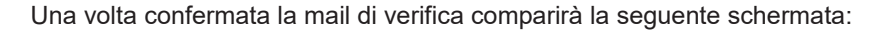

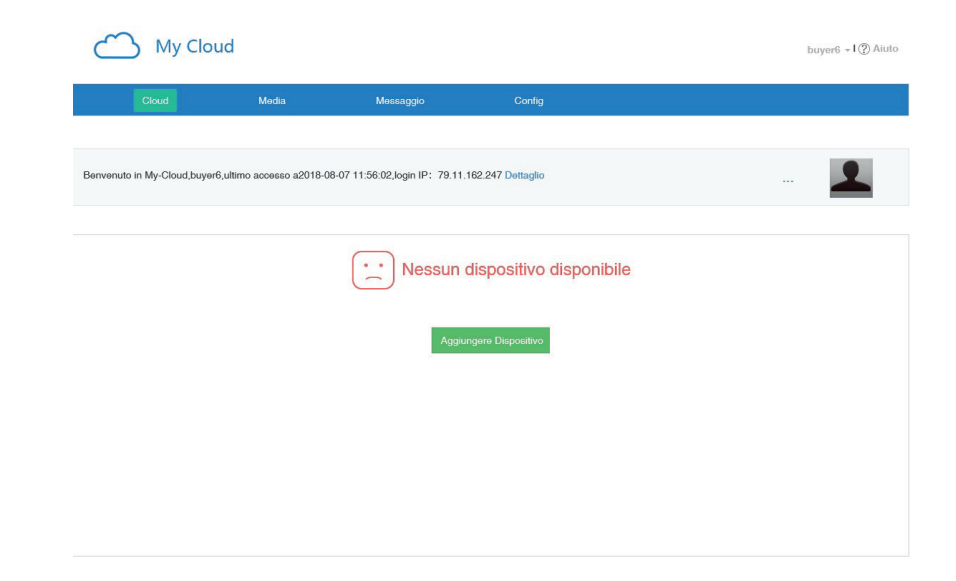

Premere su "Aggiungi Dispositivo" e seguire il wizard di configurazione

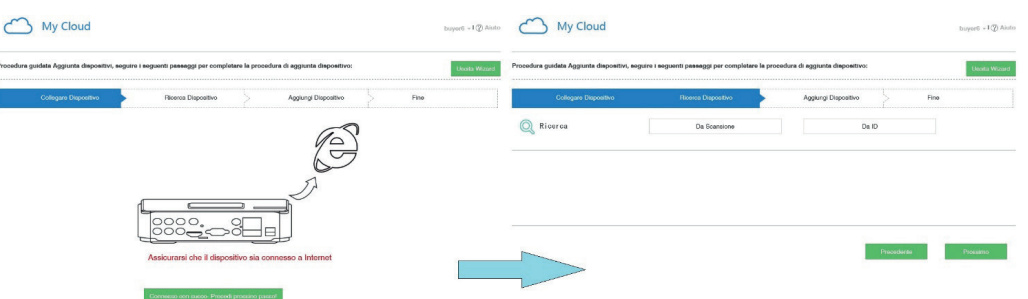

Compilare i campi di identificazione del dispositivo (Vedi pagine precedenti)

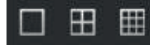

- Selezione delle viste dello schermo 囲
- Richiamo del menù dei comandi per il controllo delle telecamere PTZ

Richiamo del menù di ricerca registrazioni

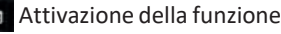

**Attivazione della funzione di registrazione manuale** 

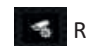

- Richiamo della schermata di impostazione dei parametri dei canali IP
- 
- Richiamo della pagina riassuntiva degli allarmi di sistema

Le schermate delle immagini riportano anche delle icone che descrivono in maniera grafica lo stato del singolo canale. Nel seguito il significato:

- : Il canale è in registrazione
- ? : Segnale video perso
- : Rilevazione MotionDetection
- ≏ : E' stato attivato il blocco della visualizzazione del canale
- : È stata abilitata la funzione di ciclico del canale/i Effettuato il

login è anche possibile accedere al menu principale.

#### **Fase 5 : Menu principale e configurazione**

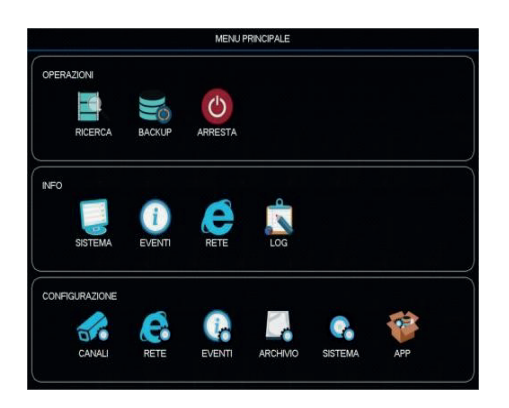

#### **Fase 5.1 : Modalità di funzionamento**

Come già anticipato, il dispositivo può assumere tre modalità di funzionamento:

- *1. DVR, gestisce unicamente telecamere analogiche e/oAHD*
- *2. HVR, gestisce contemporaneamente sia telecamere analogiche che telecamere IP*
- *3. IP o NVR, gestisce unicamente telecamere IP*

Per selezionare il modo di funzionamento desiderato andate su: "Menù" » "Configurazione" » "Canali" » "Modo canale" e vi si apre la finestra che segue, selezionare Modalità Canale.

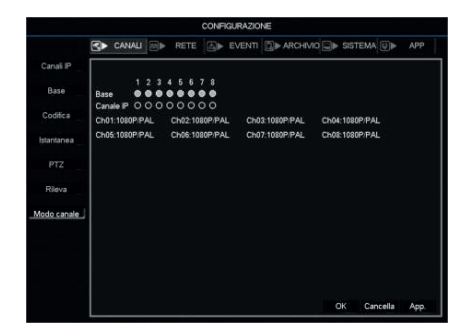

In questa schermata è possibile selezionare quali canali dovranno essere IP e quali no semplicemente spostando il pallino bianco nella modalità desiderata.

#### **Fase 6 : Modo e pianificazione registrazione**

Per impostare/modificare i parametri di registrazione dei singoli canali del sistema in videoregistrazione selezionare "Menù principale" con il tasto dedicato sul dispositivo o sul telecomando o accedendovi con il tasto destro del mouse e poi selezionare "Configurazione" » "Archivio" » "Base", appare la seguente schermata:

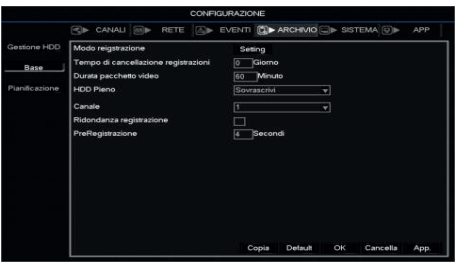

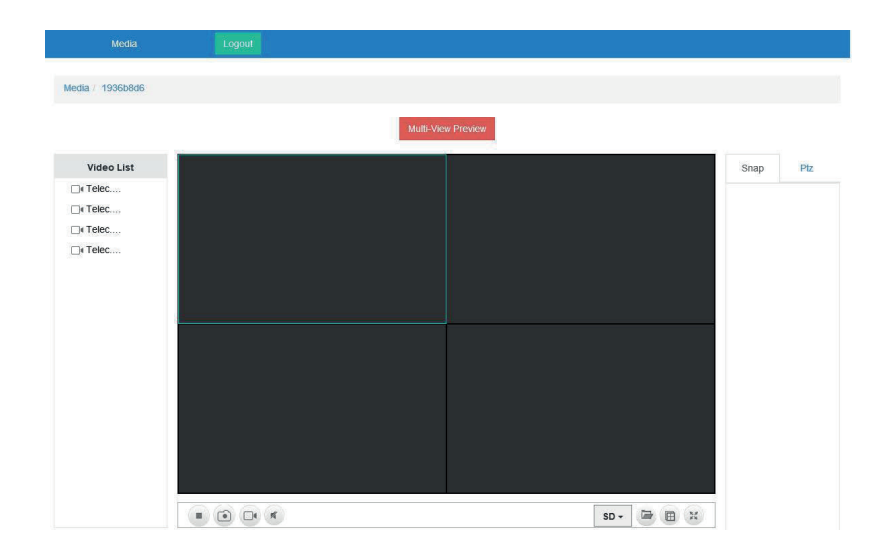

Registrazione utente

Una alternativa alla connessione attraverso l'ID del dispositivo è la registrazione con una user ID personale alla quale associare il/i dispositivi.

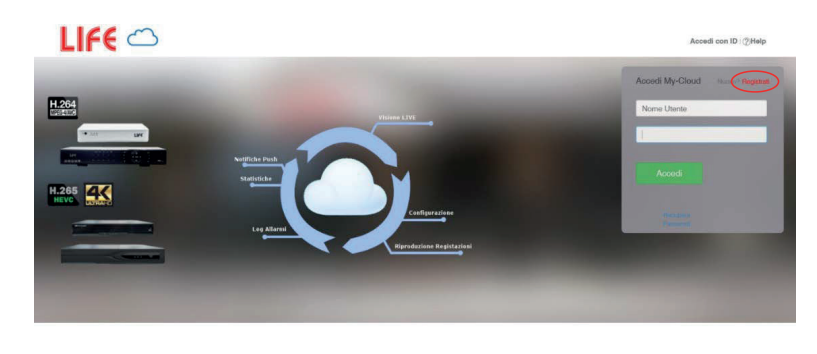

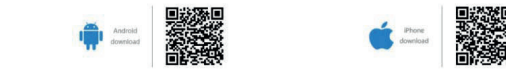

Selezionare "Registrati" verrà mostrata la seguente schermata:

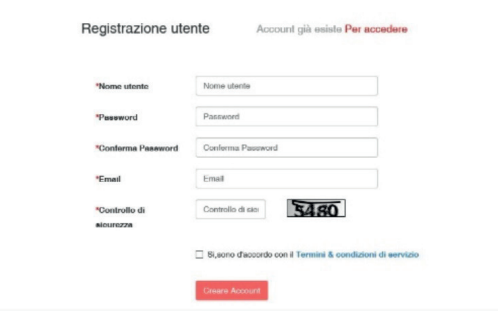

Selezionare l'opzione di download per scaricare e installare l'applicativo di interesse. E' possibile accedere al dispositivo, senza la necessità di registrarsi sul sito, semplicemente cliccando sulla voce "Accedi con ID" in alto a dx nella pagina. Compare la seguente schermata:

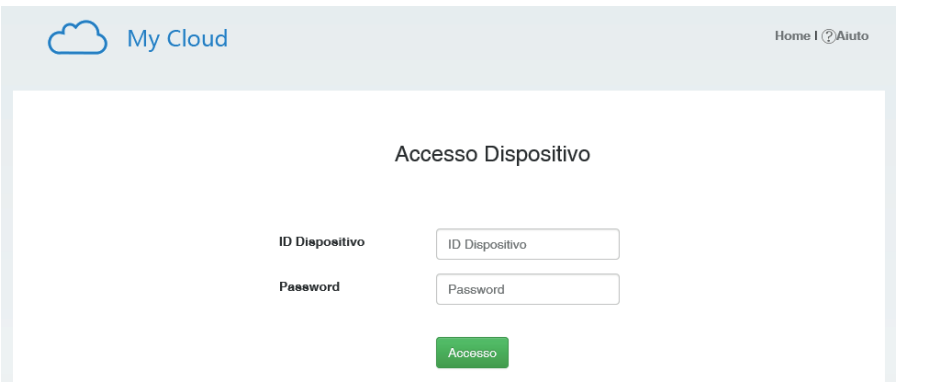

L'identificativo del dispositivo "ID dispositivo" e la relativa password sono reperibili nella schermata Configurazione » APP » P2P, anche tramite QR code

Se il dispositivo è correttamente registrato sul server P2P (dicitura "Online" alla voce "Stato"), sarà possibile accedere alle immagini del dispositivo.

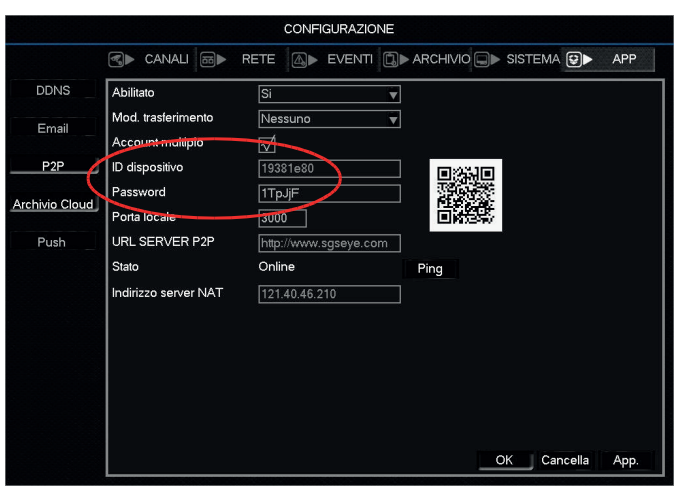

【Modo registrazione】Imposta le varie modalità di registrazione:

- Programmazione: la registrazione viene gestita in autonomia dal XVR (continua, motion detection o allarme)

- Manuale: la registrazione viene avviata attraverso il comando manuale
- Spento: la registrazione su questo canale è disabilitata

【 Tempo cancellazione registrazioni 】 Imposta dopo quanti giorni devono essere cancellate le registrazioni.

【Durata pacchetto video 】 Imposta la durata (lunghezza) di ogni file video. 60 minuti è durata predefinita.

【HDD pieno】 Definisce il comportamento del XVR una volta esaurito lo spazio su disco.

【Canale】 Canale di riferimento

【Ridondanza registrazione 】 Scegliere se attivare la registrazione e la registrazione in backup in due dischi rigidi. Per poter attivare questa funzione l'XVR deve essere equipaggiato con due hard disks; uno configurato come disco read-write, l'altro come sola lettura.

【 Preregistrazione 】 Imposta il numero di secondi (da 1 a 30) che verranno registrati prima dell'evento di motion detection.

#### **Fase 6.1 : Pianificazione programmazione registrazioni**

Da questo menù è possibile impostare giorno per giorno le modalità di registrazione che l'XVR seguirà se impostato nella modalità "Programmazione" nel menù "Modo registrazione"; per accedere:

"Menù principale" » "Configurazione" » "Archivio" » "Pianificazione", appare la seguente schermata:

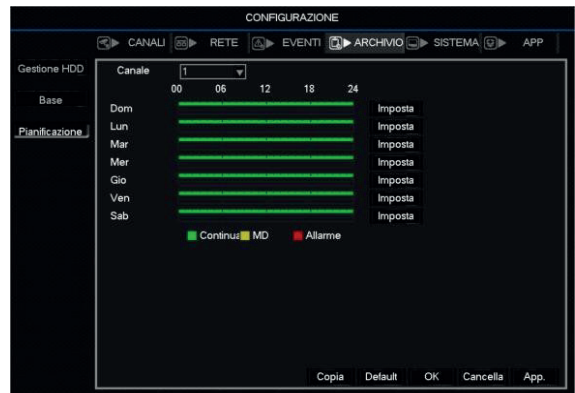

Premendo "Imposta" compare la seguente schermata:

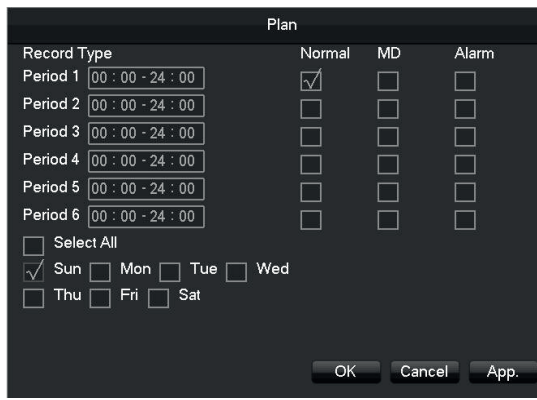

【 Periodo 1 - 6 】 Imposta la fascia oraria (max 6) di registrazione, la registrazione avverrà solo nel range di tempo impostato.

【Tipo di registrazione】 Imposta la modalità di registrazione: Continua, Motion o Allarme.

- Continua: La registrazione è continua nei periodi impostati nelle fasce orarie da 1 a 6. Il tipo di file video (in fase di Playback) è contrassegnato con il suffisso "R".

- MD: Attiva la registrazione in funzione della rilevazione di "motion detection", "mascheramento della telecamera" o a seguito della perdita di segnale video. Il tipo di file video (in fase di Playback) è contrassegnato con il suffisso "M".

- Allarme: Attiva la registrazione in funzione della variazione di stato di uno degli ingressi allarme presenti sul retro delXVR.

Il tipo di file video (in fase di Playback) è contrassegnato con il suffisso "A".

Nel seguito si definisce il giorno della settimana in caso di programmazione di registrazione in modalità timer. Le possibili impostazioni sono da Domenica a Sabato o Tutti

Set predefinito del sistema è di 24 ore di registrazione continua

#### **Fase 6.2 : Modalità di registrazione**

È possibile fare clic su " Menù principale" » "Configurazione" » "Archivio" » "Base" e premere "setting" alla voce Modo registrazione per accedere all'interfaccia di controllo

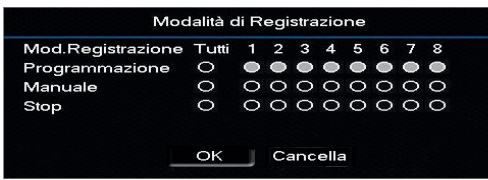

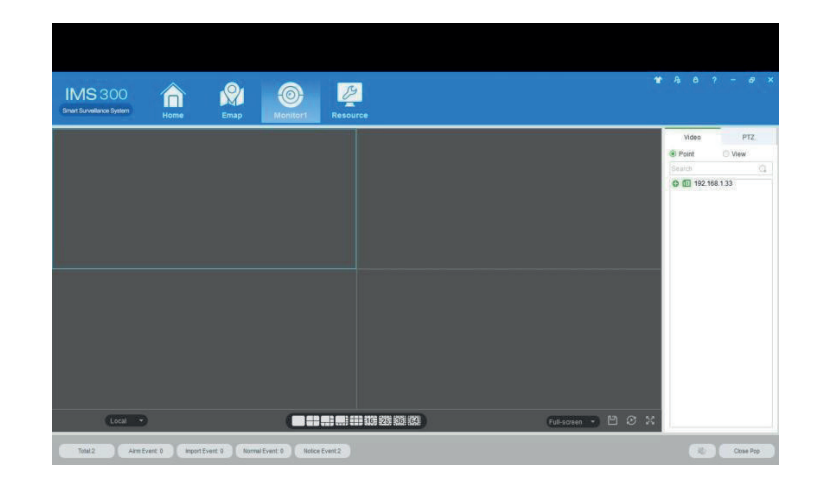

#### **Fase 13 : Con il browser ed il server P2P**

La procedura descritta nel seguito consente la visualizzazione delle immagini gestite dal XVR da PC o terminali mobili attraverso un server P2P gratuito. La procedura descritta nel seguito è subordinata alla corretta connessione in rete intranet/internet del XVR.

Collegarsi con Internet Explorer al sito http://www.lifevideocontrollo.cloud/

o in alternativa a http://www.vssweb.net/

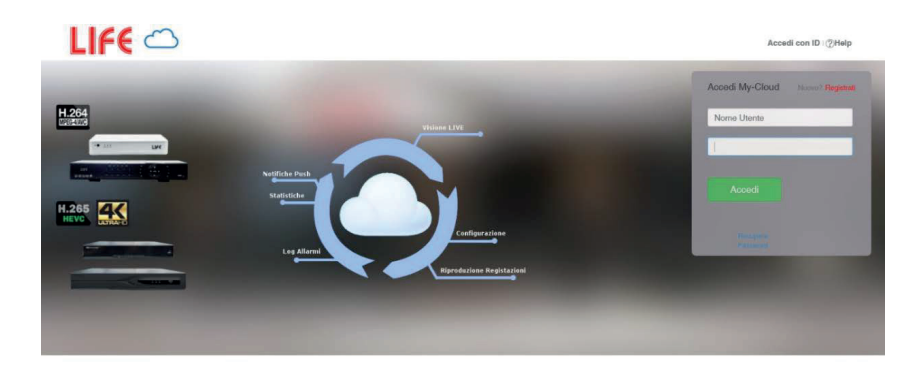

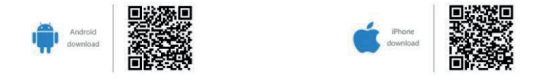

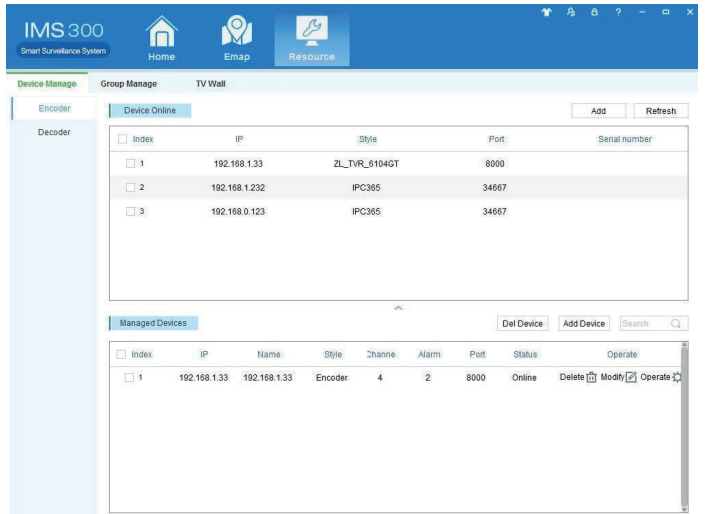

Per aggiungere manualmente un dispositivo premere Add Device, inserire i dati del XVR nella schermata che segue.

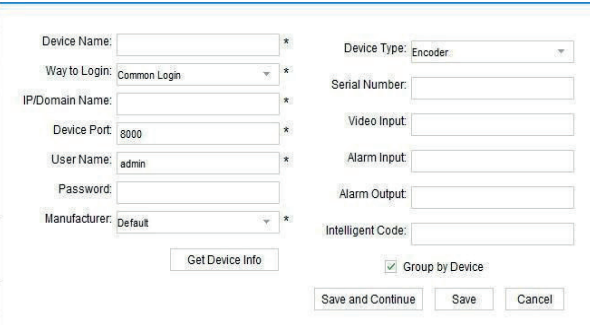

È possibile aggiungere diversi XVR ripetendo la stessa operazione l'operazione.

Una volta inseriti i XVR, premendo "Realtime recording" si aprirà la finestra riportata nel seguito; i XVR compariranno nella colonna di destra dello schermo; sarà a questo punto possibile selezionare il singolo XVR o le telecamere che lo compongono per creare la finestra di monitoraggio desiderata.

【Programmazione】In registrazione in base alla configurazione pianificata.

【Manuale】In registrazione indipendentemente dalla programmazione.

【Spento】Registrazione arrestata indipendentemente dalla programmazione Controllare lo

stato dei canali: "○" significa non selezionato, "●" significa selezionato

#### **Fase 7 : Riproduzione immagini registrate**

Ci sono due metodi per accedere alle registrazioni presenti sull'hard disk.

- Nel menu di scelta rapida sul desktop (attivabile con il tasto destro del mouse). Nel

menu principale » Ricerca

Nota: Il disco rigido che salva i file video deve essere impostato in lettura-scrittura o in sola lettura.

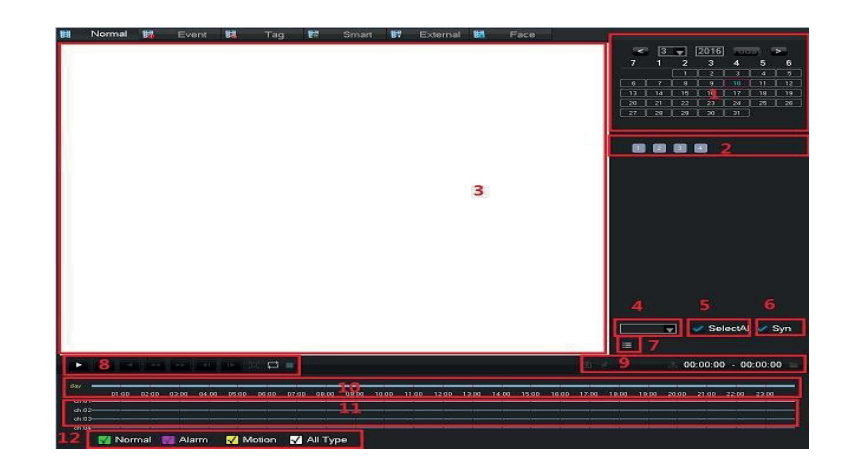

**1.** Selezione della data; **2**. Selezione del canale video; **3**. Finestra di playback; **4**. Indicatore di selezione della barra temporale; **5**. Selezione di tutti i canali; **6**. Riproduzione sincronizzata; **7**. Modalità elenco file; **8**. Pulsanti di controllo; **9**. comandi di esportazione; **10**. Riferimento temporale; **11**. Barra temporale delle registrazioni del canale; **12**. Filtro selezione registrazioni

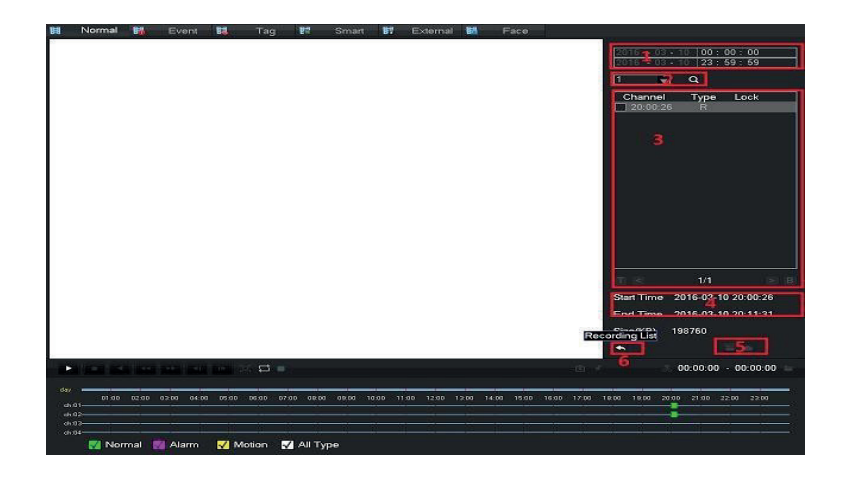

**1.**Orario **2**.Selezione canale **3**.Lista file registrazioni **4**.File info **5**.Backup **6**.Ritorno alla calendario registrazioni

La ricerca delle immagini registrate può essere effettuata in due modalità: data e ora selezionate con la Timeline o attraverso la ricerca su elenco.

#### **Fase 7.1 : Ricerca per data e ora**

Dopo aver selezionato nel menu principale » Operazioni » Ricerca (o attraverso la scelta rapida con il tasto destro del mouse) compare la schermata riportata sopra.

Selezionare la data desiderata e il canale di interesse . A questo punto la Timeline riporta, attraverso bande colorate, le registrazioni presenti nell'hard disk per la data selezionata. La scala della Timeline di default è su base giornaliera (dalle 00.00 alle 24) ma può essere modificata utilizzando la rotella delmouse.

Nelle barra delle opzioni di ricerca è anche possibile selezionare i file di interesse filtrandoli per registrazioni continue, su allarme (motion o Alarm in/out) o per registrazioni manuali.

Sul lato destro dello schermo è possibile selezionare la modalità sincrona che consente la riproduzione di filmati provenienti da canali (telecamere) diversi mantenendo in sincronia le immagini con lo stesso riferimento orario.

#### **Fase 7.2 : Ricerca per file**

L'altro metodo di ricerca è quello per file; nella schermata di playback premendo il tasto di ricerca per file (rif. 7), scompare il calendario e viene mostrato un elenco di file su base oraria, selezionare quello di interesse.

#### **Fase 12 : Software IMS300**

Software IMS300 si installa su un computer ed è in grado di gestire diversi XVR contemporaneamente.

Il software **IMS300** è scaricabile dal sito **www.lifevideocontrollo.it** , accedendo all'area "Download" del sito di videosorveglianza della Life.

Una volta installato lanciare IMS300 ed effettuare il login.

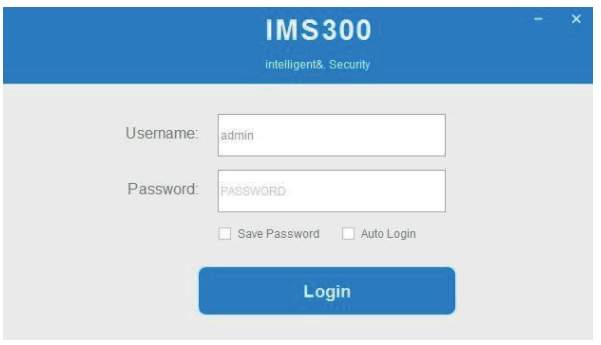

Effettuato il login si accede alla pagina principale del programma.

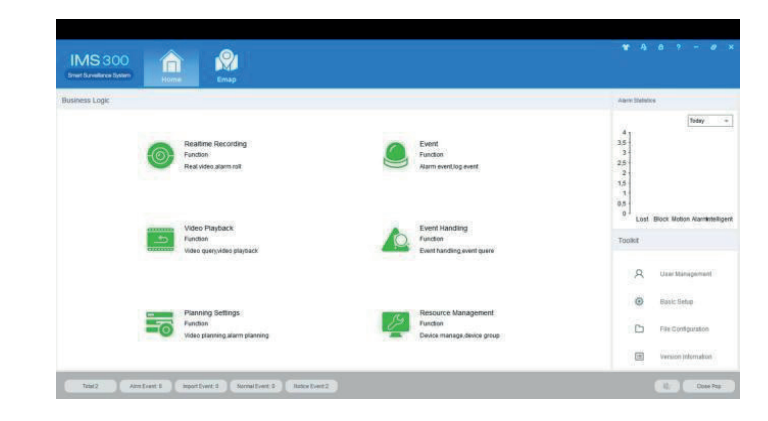

Procedere all'inserimento dell'indirizzo del XVR, per fare questa operazione cliccare sul pulsante Resource management; nella nuova finestra che si apre compariranno nella parte superiore della finestra i dispositivi che il sistema individua in rete; selezionare il dispositivo e premere "Add".

#### **Fase 11 : Collegamento remoto**

Prima di poter accedere al dispositivo da remoto è necessario collegare il dispositivo alla rete intranet (o internet).

Dopo la connessione alla rete, è possibile accedere al monitoraggio remoto attraverso 4 modalità distinte: con il browser internet explorer, con il software client IMS300 o, sfruttando il P2P, con il browser internet e/o con l'apposita app per smartphone.

#### **Fase 11.1 : Connessione attraverso il browser Internet Explorer**

Per accedere al XVR e sufficiente digitare l'indirizzo IP del XVR nella finestra degli indirizzi, alla prima connessione verrà proposto di scaricare l'ActiveX necessario per la corretta visione delle immagini.

La schermata che compare è la seguente:

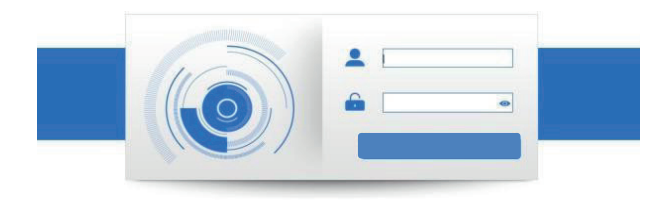

Dopo aver digitato le credenziali di accesso si apre la schermata seguente:

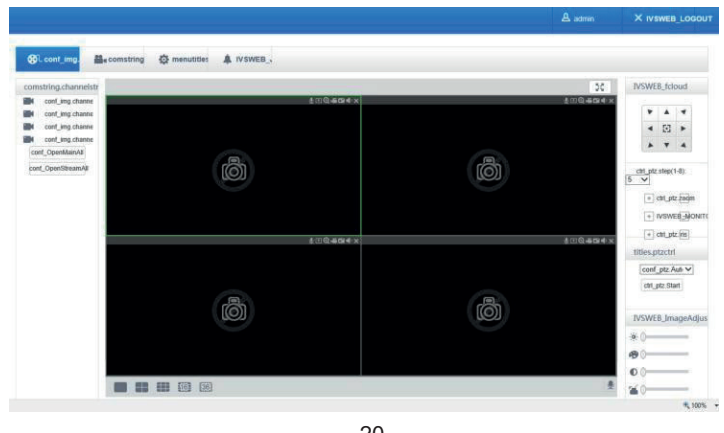

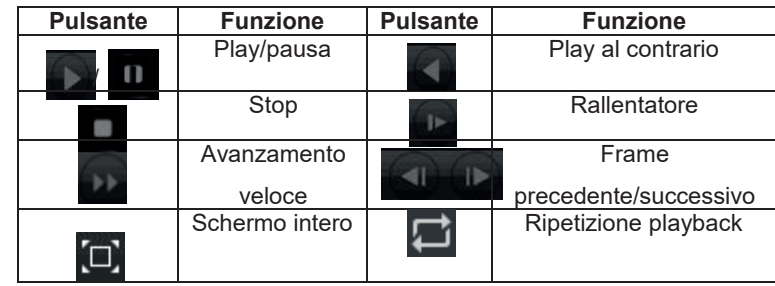

Nota: la riproduzione fotogramma per fotogramma viene eseguita solo nello stato di "pausa".

Zoom locale: Nello stato di riproduzione a schermo intero, è possibile ruotare la rotellina del mouse per ingrandire l'immagine visualizzata (zoom) tenendo come centro dell'ingrandimento il punto nel quale si trova il mouse stesso.

#### **Fase 8 : Backup**

È possibile eseguire il backup dei file video su un supporto di memorizzazione esterno.

È possibile accedere a questa funzione attraverso due modalità: dal pulsante di backup nella schermata playback o da Menù principale » Operazioni » Backup.

Nota: Il supporto di memoria esterno deve essere installato prima di accedere al menù di back up.

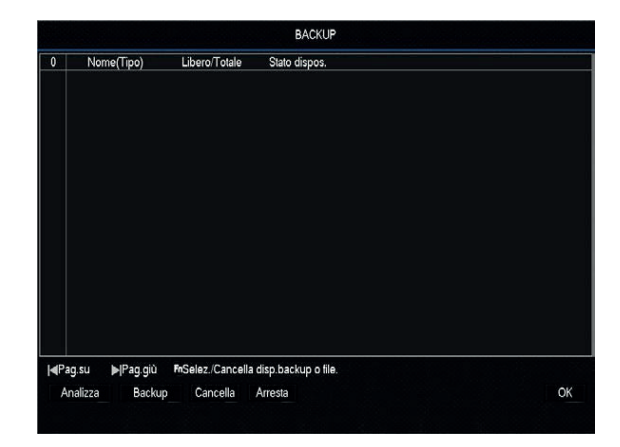

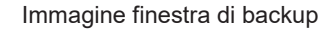

【Analizza】Rileva il supporto di memorizzazione collegato con l'XVR.

【Backup】 Apre la finestra di dialogo di backup

【Cancella】 Procede alla cancellazione del contenuto del supporto di memorizzazione esterno.

【Arresta】 Ferma il backup.

È possibile scegliere il file di backup per data, ora tipologia di registrazione (motion, su allarme ecc.)

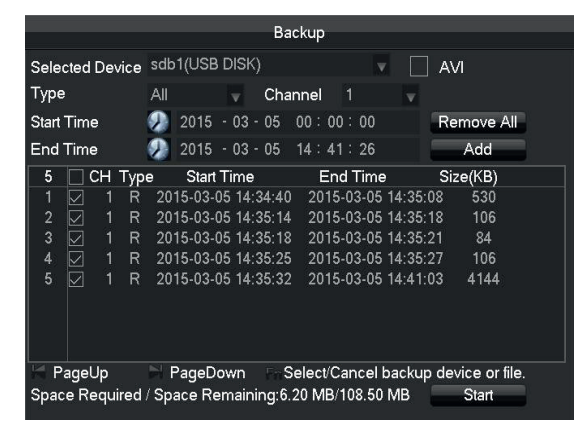

Immagine finestra di selezione file di Backup

Tipo: permette di selezionare le registrazioni filtrandole per tipologia di registrazione (su evento motion su allarme esterno ecc.) e permette di selezionare la sorgente di ricerca (disco principale o unità di backup)

【Canale】Consente di selezionare il o i canali sui quali effettuare la ricerca

【Ora inizio】 Consente di selezionare l'orario di inizio ricerca

【Ora fine】 Consente di selezionare l'orario di fine ricerca

【Rimuovi tutto】 Cancella le informazioni del file.

【Aggiungi】 Mostra le informazioni del file selezionato secondo gli attributi impostati.

【 Avvia / Arresta 】 Fare clic sul pulsante Start per avviare il backup e fare clic sul pulsante Stop per interrompere il backup.

【AVI】 Consente di scegliere il formato di esportazione AVI (utilizzabile con player video tipo VLC) al posto del formato H264 (proprietario)

#### dispositivo.

【Stato】 Mostra lo stato del canale IP connesso secondo la seguente simbologia:

**1. Connessione regolare** 

- 2.  $\bullet$  Il dispositivo IP è offline
- **3. Ex** ID o Password errata
- 4. Utente bloccato alla visualizzazione del canale

【IP/dominio】 Indirizzo IP del dispositivo

【Porta】 Mostra la porta di comunicazione

【WebPort】 Mostra la porta web del dispositivo

【Protocollo】indica il protocollo di comunicazione del dispositivo

【Edita】 Imposta/modifica i parametri di rete del canale. In questo menù è possibile impostare i parametri di acceso (username e password) del dispositivo IP

【Avanzato】 questo menù consente la modifica dei parametri delle telecamere IP compatibili.

【Filtro】Filtra i dispositivi per protocollo

【Cerca】Cerca in rete i dispositivi IP

【Aggiungi】 Aggiunge il dispositivo IP selezionato ai canali IP disponibili.

【Ping】 Esegue un ping sul dispositivo IP selezionato

【Stato】 Mostra lo stato del canale IP selezionato

【Apri UPnP】 Attiva la funzione UPnP del dispositivo selezionato (se disponibile)

#### **Fase 10 : Gestione dei canali IP**

Il dispositivo può funzionare nella modalità HVR o NVR entrando nel menu Configurazione » Canali » Modo canale si accede alla seguente schermata.

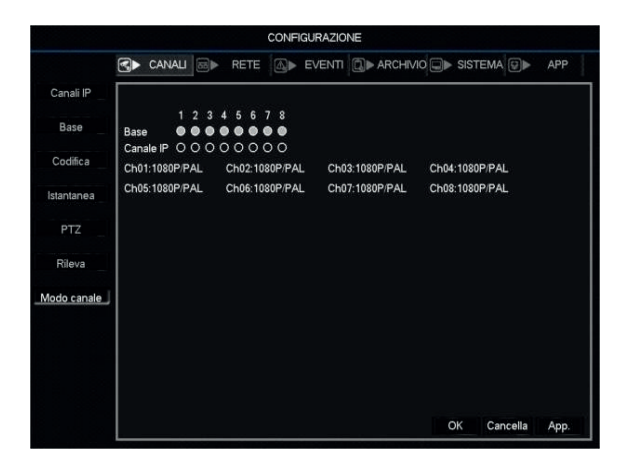

Da questo menù è possibile configurare quali canali dovranno essere analogici e quali IP.

Per configurare la connessione di una dispositivo IP, sia esso un XVR o una telecamera IP procedere come segue.

#### **Fase 10.1 : Canali digitali**

Selezionare Configurazione » Canali » Canali IP, si aprirà la seguente schermata.

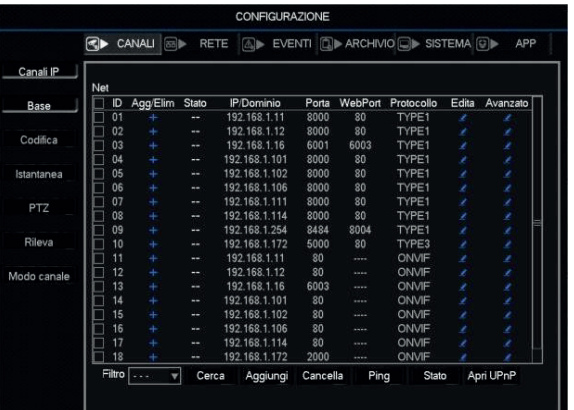

【Box di selezione】 il dispositivo IP

【Agg/Elim】 selezionare per aggiungere il dispositivo e per cancellare il

Durante il backup è possibile uscire dal layout di pagina per svolgere altre funzioni

Nella schermata di playback, tra i pulsanti di controllo sono presenti due pulsanti che consentono, già da questa schermata, di esportare una porzione di filmato.

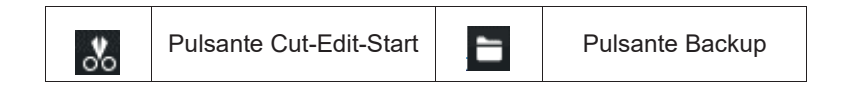

Il pulsante Cut-Edit-Start consente di selezionare una porzione di filmato direttamente dalla Timeline; una volta selezionato l'orario iniziale sulla timeline premere il tasto "Cut-Edit-Start", ripetere l'operazione in corrispondenza dell'orario finale e premere il pulsante "Backup" per salvare la porzione di video.

Il pulsante "Backup" ne consente l'esportazione accedendo direttamente alla schermata di backup

Durante la riproduzione delle immagini è anche possibile scattare una istantanea della scena premendo il tasto **igeo** nella parte destra della schermata di playback. L'istantanea verrà salvata sulla chiavetta USB.

#### **Fase 9 : Configurazione dei parametri di rete**

Per accedere alla maschera della configurazione dei parametri di rete cliccare con il tasto destro per accedere al menu principale » Configurazione » Rete

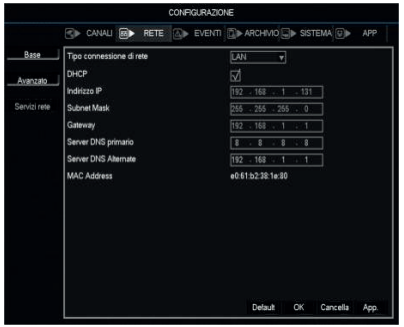

【Indirizzo IP】 Imposta l'indirizzo IP (Predefinito: 192.168.1.88)

【Subnet Mask】 Imposta la maschera di sottorete. (Predefinito: 255.255.255.0)

【Gateway】 Impostare il gateway predefinito. Predefinito: 192.168.1.1

【DNS primario】 Impostare il DNS principale

【DNS secondario】 Impostare il DNS secondario

Sia l'XVR che il router devono essere nello stesso segmento di rete.

L'XVR può intraprendere azioni in funzione di tre trigger di allarme:

**Motion Detection**: le azioni vengono intraprese in funzione di una variazione dell'immagine acquisita;

**Video Blocco**: le azioni vengono intraprese quando viene mascherata la telecamera; **Perdita video**: le azioni vengono intraprese quando viene a mancare il segnale video di ingresso.

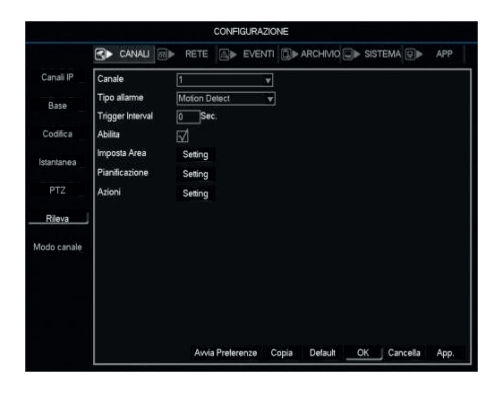

Immagine finestra Motion Detection

【Canale】 Selezionare il canale sul quale si vuole fare il controllo della funzione.

【Tipo di allarme】 Selezionare il tipo di allarme.

【Motion detection】 Rileva il movimento in una area inquadrata e intraprende le azioni impostate

【 Perdita video 】 Rileva la perdita del segnale video e intraprende le azioni impostate

【Mascheramento video】 Rileva il mascheramento dell'immagine e intraprende le azioni impostate

【Abilita】Abilita la funzione selezionata

【Imposta area】 In questo menù è possibile definire le porzioni di area inquadrata nelle quali verrà rilevato un movimento

Premendo "setting si accede alla seguente schermata

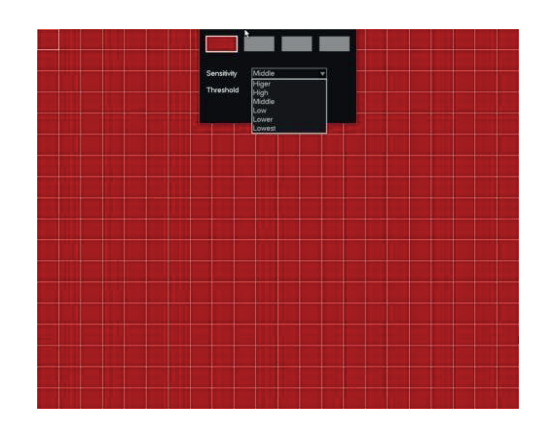

NOTA: Per fare comparire il menù di selezione della sensibilità spostare il mouse nella parte superiore dello schermo.

【 Pianificazione 】 premere "Setting" per impostare la fascia oraria nella quale si dovrà abilitare il motion detection

【Azioni】Vengono impostate le azioni che l'XVR deve intraprendere quando viene rilevato un evento di motion.

【 Registra canale 】 Scegliere il canale di registrazione (è supportata la selezione multipla).

【Ciclata 】 all'attivazione del motion viene riprodotta a video una sequenza ciclica tra i canali evidenziati secondo le modalità impostate in Menu » Sistema » Ronda Impo.

【 Ritardo video 】 Costituisce il tempo di attivazione dell'allarme; se è associata una registrazione il sistema registrerà il canale desiderato per il tempo qui impostato in secondi.

【 PTZ Colleg. 】 In caso di motion detection invia il comando di preset a eventuali telecamere PTZ connesse al sistema. Il tasto IMPOSTA ne definisce le modalità.

Sono disponibili i parametri di controllo per attivare Messaggi video, e-mail, attivazione buzzer e Upload file in FTP.

Quanto descritto sopra per il motion detection è applicabile anche alle altre due funzioni di allarme: Video Blocco (mascheramento telecamera) e Perdita segnale video.

E' disponibile anche la funzione di trigger da allarme esterno.